Healthcare Georgia Foundation

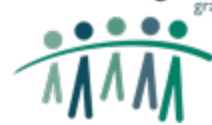

## **Login Page**

• [https://healthcaregeorgia.us-1.smartsimple.com/s\\_Login.jsp](https://healthcaregeorgia.us-1.smartsimple.com/s_Login.jsp)

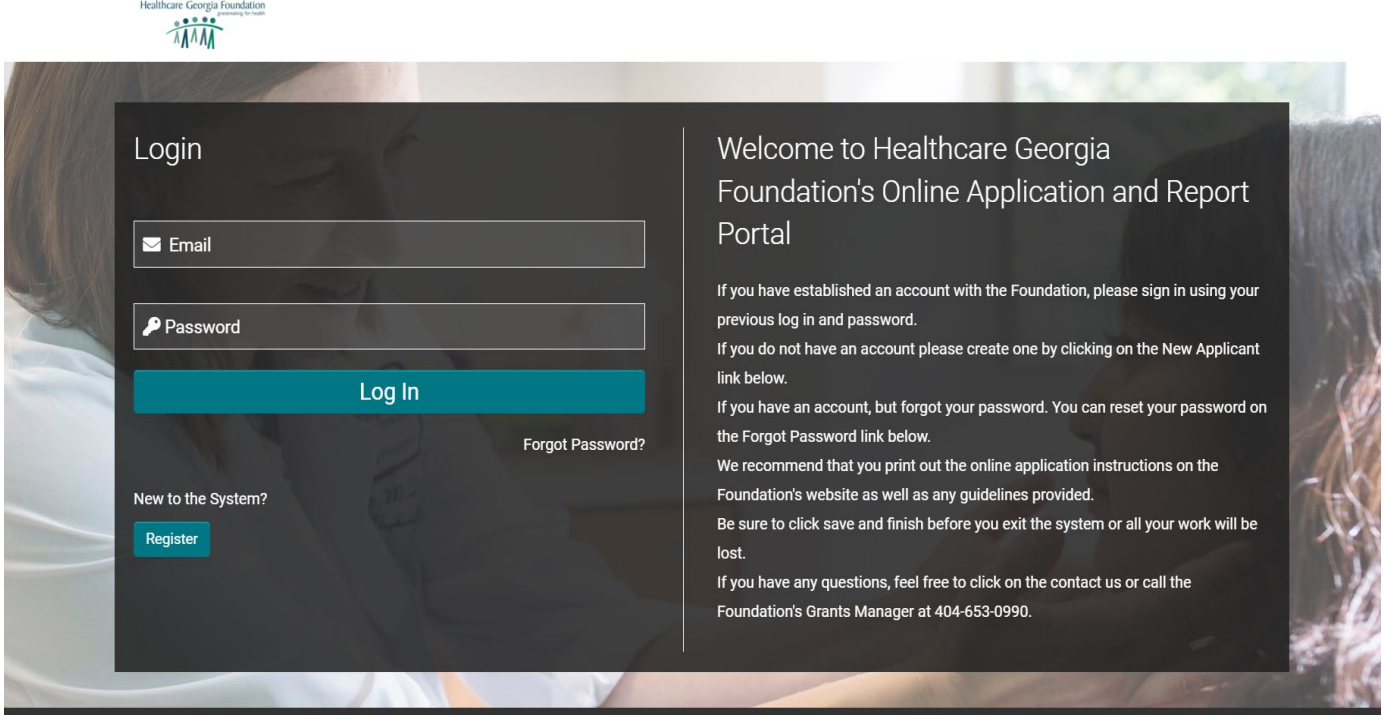

- 1. Use your applicant test credentials to access the system and press the **Log In** button if you already have a test account
- 2. If you don't remember your password, click on the label **Forgot Password?** Below the log in button. Insert your email address on the **Request Password** window that pops up, confirm that you are not a robot and hit the **Submit** button to receive an email with the instructions to reset your password.

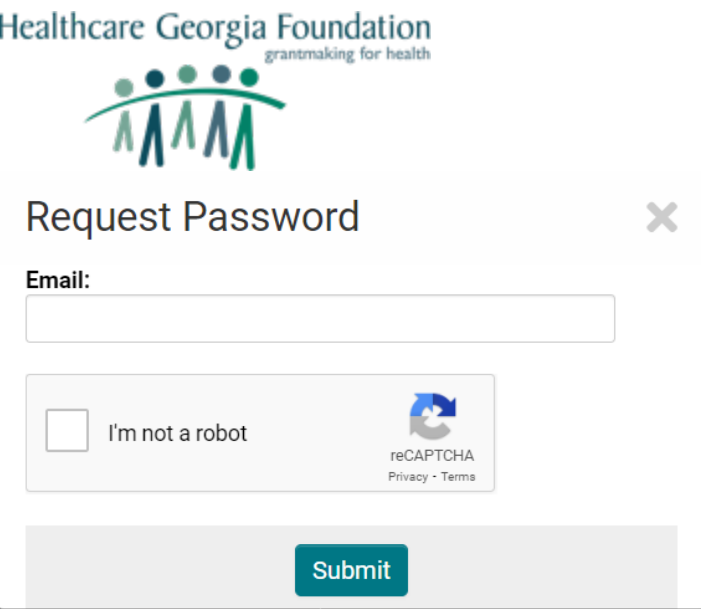

3. If you don't have an account, click on the **Register** button to go to the Registration Page and create one.

## **Registration Page**

- 1. After clicking on the **Register** button, you will see the **Registration** page where you have the option to select the following: **Non-Profit Organization, Fiscally Sponsored Entity, Government, Quasi Government, Public Health Entities, or Universities.**
- 2. After selecting your correct option, you will see a textbox right after the instructions to search for your organization within the system.
- 3. After selecting your organization, complete the **Contact Information** section, check off the **I'm not a robot** box and hit the **Submit** button.
- 4. If you cannot find your organization and you have selected **Non-Profit Organization**, in the instruction box select **Click here** label to search for your organization via the IRS database.
	- a. If you still cannot find your organization through the IRS Database, in the instruction box select the **click here** label again to add it into the system manually. All the mandatory fields in the **Organization Information** section and **Contact Information** section need to be completed. Check off the **I'm not a robot** checkbox and hit the **Submit** button to send the form.
- 5. If you cannot find your organization and have selected either of **Fiscally Sponsored Entity, Government, Quasi Government, Public Health Entities or Universities,**  in the instruction box select **click here** label to add it to the system. All the mandatory fields in the **Organization Information** section & **Contact Information**

Healthcare Georgia Foundation

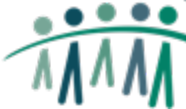

section need to be completed. Check off the **I'm not a robot** checkbox and hit the **Submit** button to send the form.

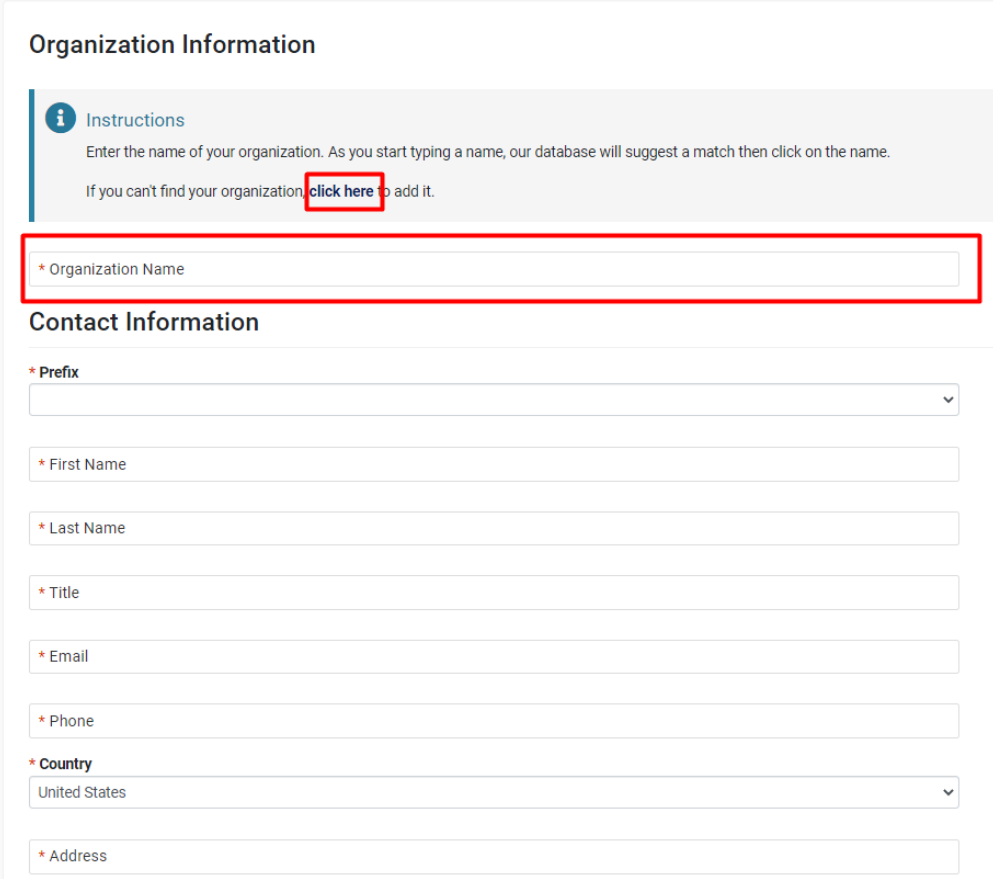

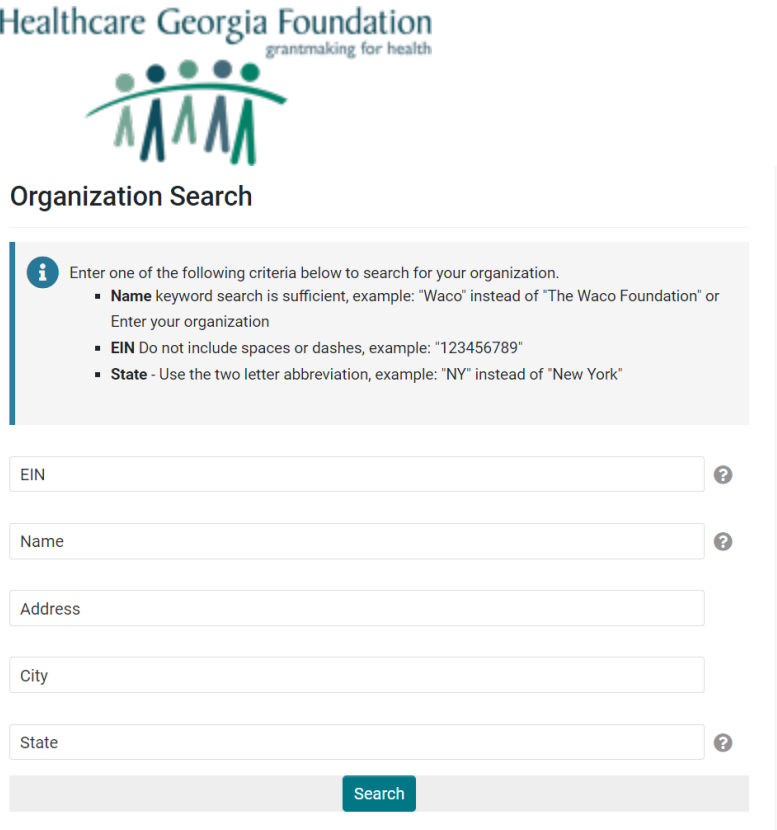

- 6. Afte registering, the user will get an email with a link to create a password and login within the next 5 minutes.
- 7. Once the login credentials are received, follow the steps in the **Login Page** section of this document to enter the system.